## Print Multiple Statements / Invoices

Last Modified on 12/30/2020 4:23 pm EST

Watch the (3:11) video tutorial Print Statements-Invoices

- 1. Point to**Reports** (menu) >**Find a Report**> search for**Statements - Print**.
- 2. Use the*Family/Account Search Criteria* to tell Jackrabbit which families you want to print a statement for.
- 3. Use the*Transaction Search*section to narrow down the types and dates of transactions you want displayed on the statement.
- 4. Use the*Format Options* section to create the 'look' of the statement by selecting which family and transaction information to include. Logo, header and footer settings are also customized here. Tip: If you regularly use the same Statement Header and /or Footer, you can create defaults in *Tools > Edit Settings > Statements/eComm Receipts*. If you need to change the default for one set of statements only, you can edit the header / footer while on the *Statements - Print*screen.
- 5. Click **Submit**.
- 6. Statements will be created based on the settings you've chosen and open in PDF format, so that they can be printed to 8 1/2 x 11 paper.
- 7. Printed statements fit into a #10 window envelope for mailing.

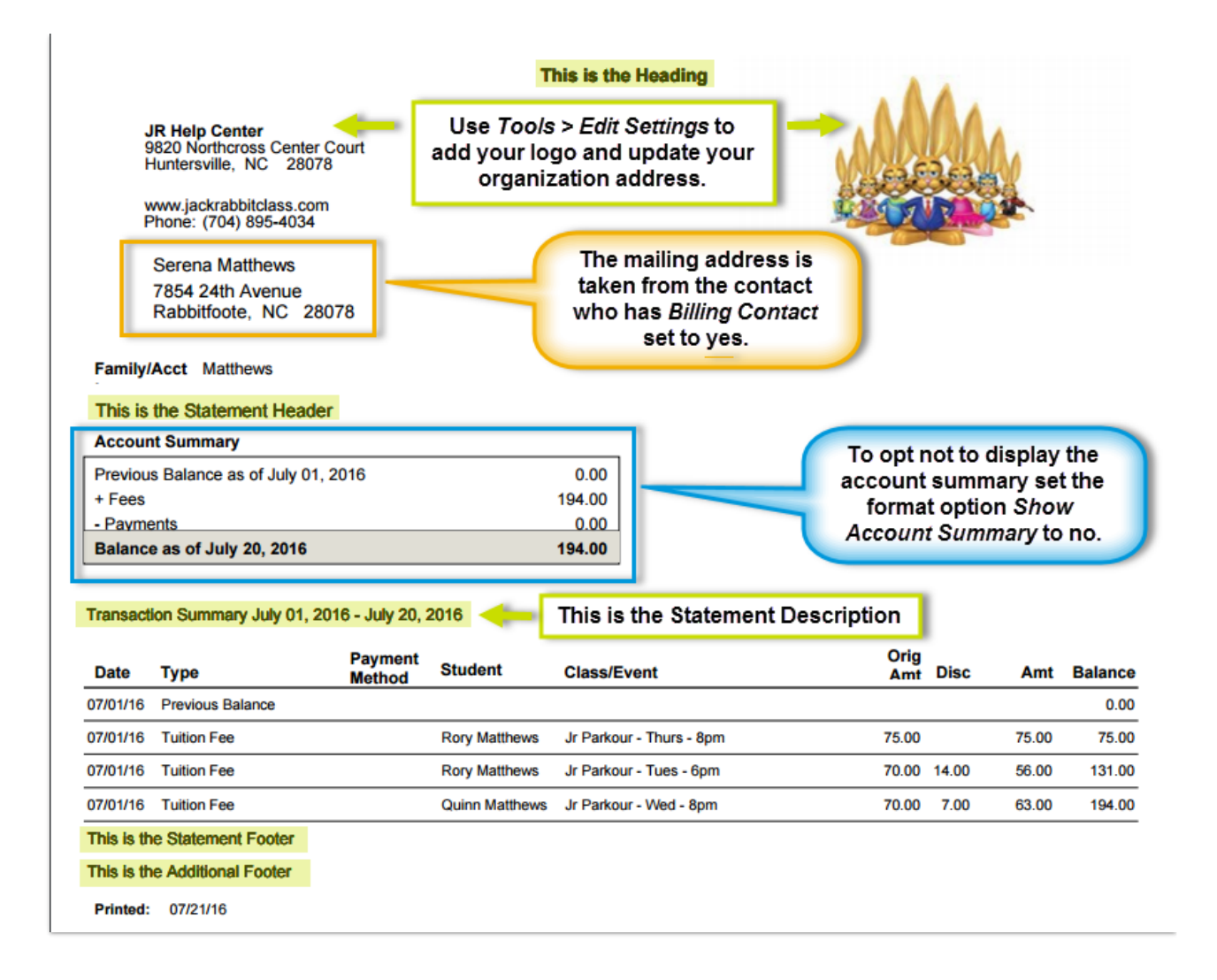

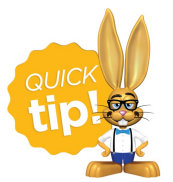

Time Saver! Create*Favorites*for frequently used statement settings. See**Favorites (Report Criteria Templates)** for instructions.